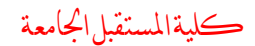

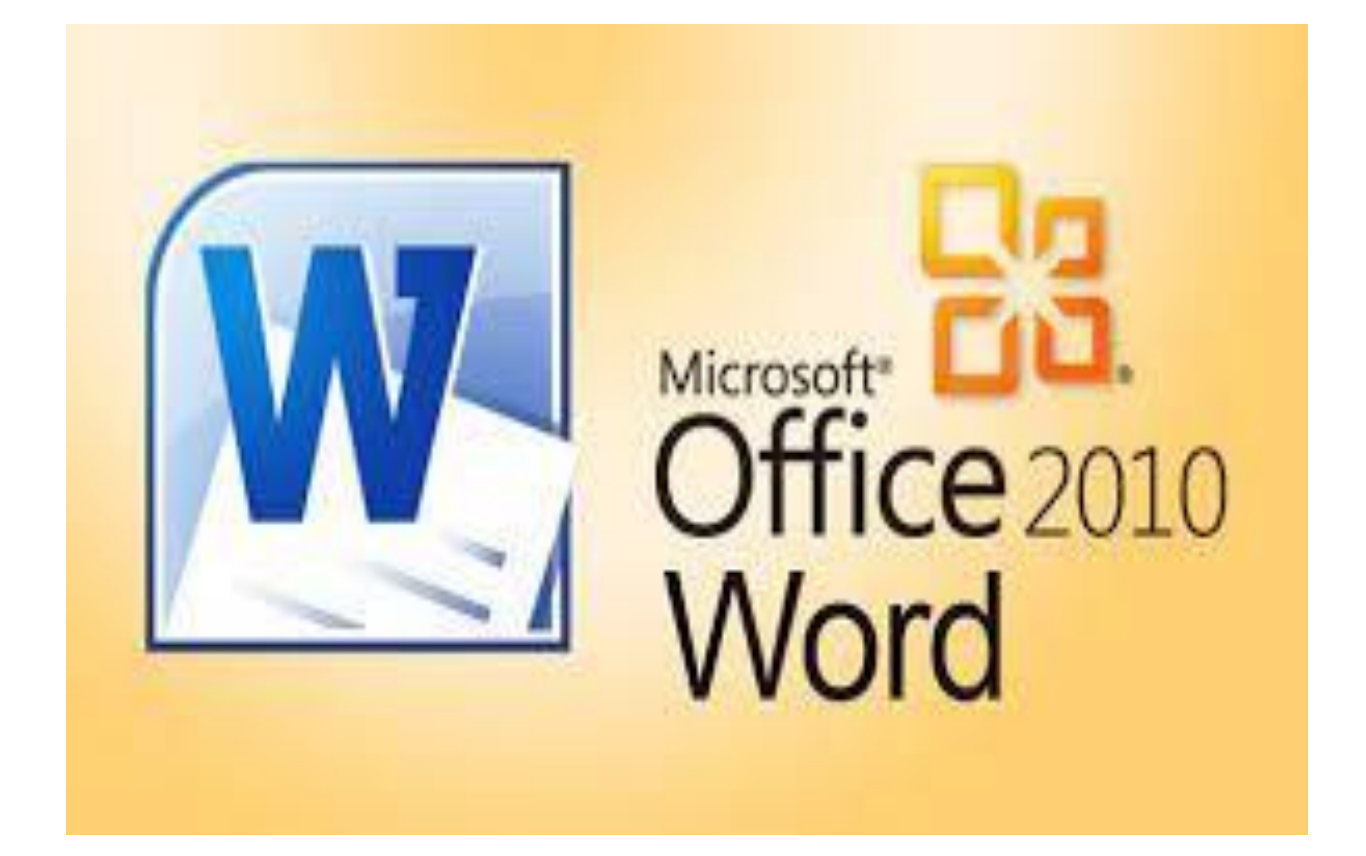

# مايكروسوفت أوفس وورد 0202

أ عداد :

م.م نور محيد محمود

**محاضرة االولى ....**

#### **Microsoft Word 2010 برنامج**

**مايكروسوفت أوفيس ) Office Microsoft )**هً حزمة مكتبٌة من إنتاج شركة ماٌكروسوفت للبر مجبات.

تضم مجموعة من البرامج المكتبية كبرنامج تحرير النصوص وبرنامج قواعد البيانات وبرنامج العروض التقديمية وبرنامج القوائم المحاسبية وغيرها.

تقوم الشركة بإضافة نسخ مطورة من البرنامج آخرها أوفيس 2019 وهي من أهم برامج الشركة حتى اآلن.

**برنامجWord Microsoft** هو أحد البرامج الموفرة ضمن حزمة أوفٌس وهو مخصص لمعالجة الكلمات بحيث يتيح إدخال الكلمات بصيغة إلكترونية على وثائق افتراضية ومن ثم معالجتها وإخراجها بالشكل المطلوب حسب حاجة المستخدم بحيث بمكن طباعتها على صورة ورقية أو إبقائها على صيغتها الإلكتر ونبة.

#### **مميزات برنامج 2010 Office Microsoft**

-0 سرعة فً تحمٌل وفتح مكونات البرنامج ممارنة مع االصدارات السابمة )،9112 9117( -9 ٌعتمد على االدوات والرموز بدال من خٌارات الموائم. -2 تؽٌٌر امتداد الملفات الى docx.name file بدال من doc.name file. -4 حفظ المستندات بصٌػ متعددة ومنها pdf دون استعمال اي برنامج. -5 ادراج لمطة الشاشة وكذلن المعادالت الرٌاضٌة بسهولة. -6 توفٌر نماذج جدٌدة من خالل Art Smart .

#### **عيوب برنامج 2010 Office Microsoft**

-0 سهولة السرلة األدبٌة لسهولة النسخ و المص. -9 احتواء المعجم على مفردات للٌلة لد ال تفً بحاجة المستخدم. -2 عدم استطاعة المصحح اللؽوي رصد كل االخطاء. -4 ٌواجه الكثٌر من المستخدمٌن صعوبة فً وضع الصور. -5 ؼٌر محمً بشكل كامل من الفٌروسات. -6 ال ٌمكن وضع مماطع فٌدٌو فٌه. -7 ال ٌوجد به مترجم.

### **طرق فتح برنامج 2010 Word Microsoft على الكمبيوتر**

هناك عدة طرق لتشغيل برنامج Microsoft Word 2010 على الكمبيوتر:

**الطريقة األولى** : استخدام زر ابدأ Start

-0 اختر Start الموجودة فً اسفل الشاشة ومن ثم programs All .

2- اختر Microsoft Office سوف تفتح قائمة فرعية اختر منها 2010 Microsoft Word.

**الطريقة الثانية** : اٌضا باستخدام زر ابدأ start

- -0 اختر Start الموجودة فً اسفل الشاشة
	- -9 فً مربع البحث أكتب كلمة word
- 3- لاحظ نتائج البحث في اعلى القائمة تجد 2010 Microsoft Word.

**الطريقة الثالثة** : باستخدام اختصار برنامج 2010 Word Microsoft الموجود على سطح المكتب

**الطريقة الرابعة :** باستخدام المائمة المختصرة menu Shortcut

- 1- قف في اي مكان فار غ ثم انقر على زر الفأر ة الإيمن.
- -9 تظهر لائمة مختصرة اخترمنها document word new.

**من القوائم الموجودة ببرنامج Word Microsoft نذكر التالي:**

- لائمة File ملؾ.
- لائمة Home الصفحة الرئٌسٌة.
	- لائمة Insert إدراج.
- لائمة Layout Page تخطٌط الصفحة.
	- لائمة References مراجع.
	- لائمة Mailings مراسالت.
		- لائمة Review مراجعة.
			- لائمة View عرض.

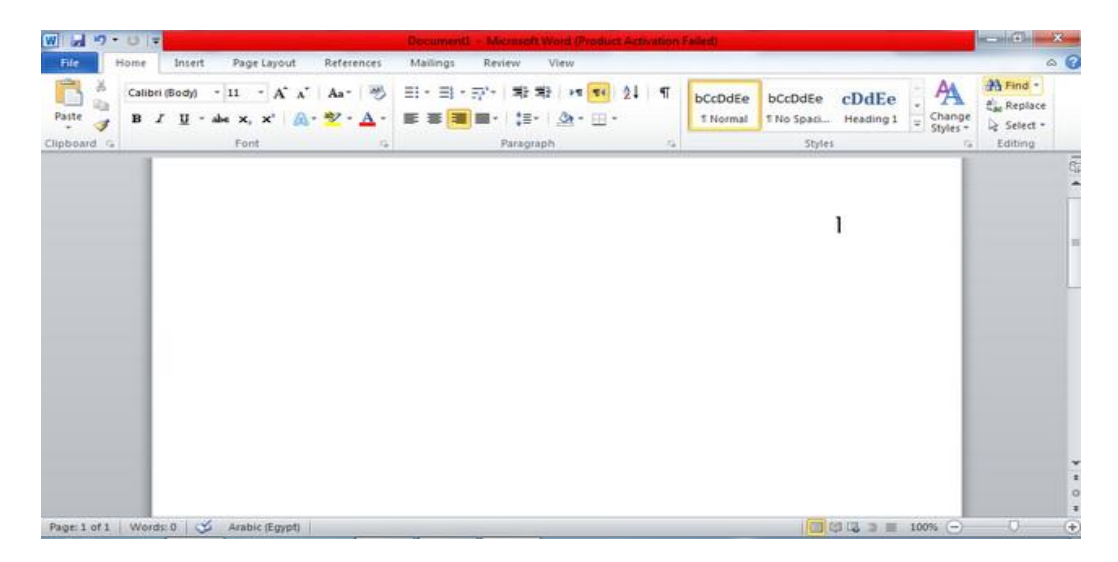

**محاضرة الثانية ...**

**خصائص تبويب )ملف( File:**

- **Save:** من خالل االمر **Save** تستطٌع حفظ التعدٌالت التً تموم بها على الملؾ الذي تعمل علبه.
- **as Save:** بالنسبة لألمر **as Save** فمن خالله تستطٌع حفظ الملؾ الذي لمت بإنشائه ألول مرة، ووضع اسم لهذا المستند.
	- **Open:** ٌستخدم األمر لفتح ملؾ موجود بالفعل على جهاز الكمبٌوتر لدٌن، أي ملؾ لد لمت بإنشائه من قبل وتريد فتحه من جديد.
		- **Close:** األمر ٌستخدم إلؼالق المشروع الحالً الذي نعمل علٌه، مع البماء على البرنامج مفتوحا.
			- **Info:** تجد فٌها بعض المعلومات عن المستند الذي تعمل علٌه.
				- **Recent:** هنا تجد جمٌع اسماء الملفات التً تم العمل علٌها .
			- **New:** من خالل النمر على األمر **New** تستطٌع إنشاء ملؾ جدٌد والبدء فً العمل.
				- **Print:** أمر **Print** فمن خالله تستطٌع المٌام بطباعة الملؾ الذي ترٌده
- **Send& Save:** ٌمكن من خاللها ارسال المستند الى صفات الوٌب وإرساله كبرٌد الكترونً او مشاركته مع الغير .
	- **Help:** للحصول عن معلومات للبرنامج واالستفسار عنه من خالل بعض التوضٌحات من الشركة المنتجة.
- **0 Option:** عن طريق الأمر **Options** تستطيع القيام بتغيير الإعدادات الافتراضية لبرنامج الوورد مثل لغة الكتابة الأساسية بالبرنامج وطريقة كتابة الأرقام، والكثير من التنسيقات الأخرى التي يمكنك التعديل عليها بما يناسبك.
	- **Exit:** وأخٌرا األمر **Exit** ٌتم استخدامه إلؼالق البرنامج تماما.

**خصائص تبويب Home ( الصفحة الرئيسية (**

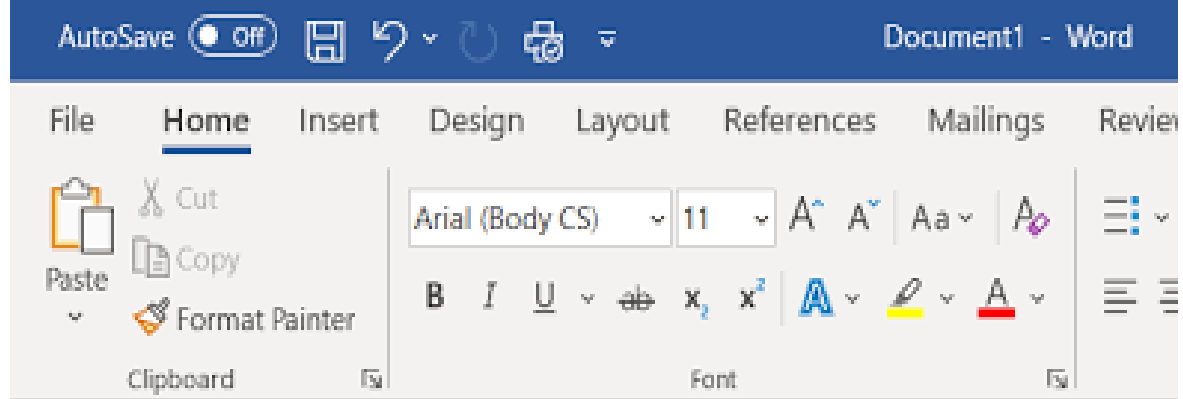

يحتوي تبويب الصفحة الرئيسية على عدة مجموعات كل مجموعة تحتوي على عدة أدوات هذه الادوات تستخدم في اعداد و تنسيق النص وهي :

1- مجموعة الحافظة و تحتوي على ( ادوات القص و النسخ ) بالإضافة الى اداة نسخ التنسيق 2- مجموعة خط و هذه المجموعة تحتوي على مجموعة من الادوات التي يمكن من خلالها تنفذ الاتي:

- تؽٌٌر نوع الخط
- تغيير حجم الخط
- تؽٌٌر لون الخط
- اداة تضبف تأثير ات للنص
- أداة مسح التنسيق ( تقوم بمسح جميع عمليات التنسيق التي تم تنفيذها على النص )
- باإلضافة الى عدة ادوات أخرى ) ؼامك مائل مسطر ٌتوسطه خط مرتفع منخفض(

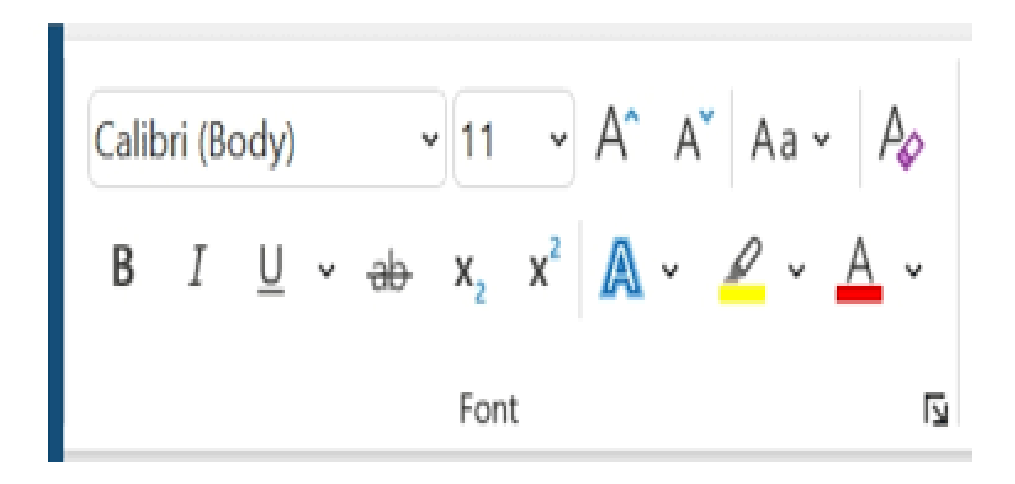

3- مجموعة فقرة : إعلان منتصف المقال و هي تحتوي على جميع ادوات تنسيق الفقرة. المقصود بالفقرة: اي جزء من النص بليه الضغط على مفتاح الادخال و قد يكون هذا الجزء كلمة او سطر او عدة سطور. و تحتوي على :

- أداة التعداد الرلمً
- أداة التعداد النمطً
- مجموعة ادوات المحاذاة ) ٌمٌن ٌسار توسٌط ضبط (
	- أداة القائمة متعددة المستويات
	- أدوات زٌادة و انماص المسافة البادئة
- أدوات تحديد اتجاه النص ( من اليمين الى اليسار ) أو من ( اليسار الى اليمين )
	- أداة تحدٌد المسافة بٌن السطور و الفمرات.

- أداة التظلٌل
	- أداة الفرز
- أداة الحدود
- أداة تحديد بداية و نهاية الفقرات

مجموعة انماط : وهي تحتوي على مجموعة من الانماط الجاهز التي يمكن تطبيقها على المستند ككل او على جزء من المستند .

النمط : هو مجموعة من التنسيقات ( حجم الخط - لون الخط - نوع الخط - محاذاة الخط ) والتي تم اعدادها مسبقا لتنفيذها بمجرد الضغط على اسم النمط.

مجموعة تحرير : تحتوي على ثلاثة ادوات وهي:

- اداة البحث
- اداة االستبدال
- اداة التحديد ( تستخدم لتحد نص او كائن بالمستند ) والمقصود بالكائن اي صورة او أشكال

#### **محاضرة الثالثة....**

#### **خصائص تبويب إدراج Insert**

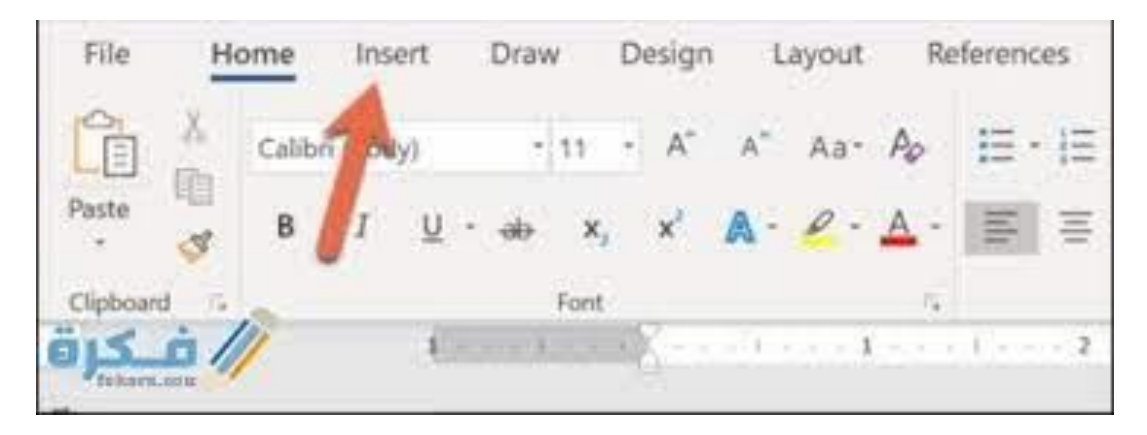

يحتوي تبويب إدراج على عدة مجموعات كل مجموعة تحتوي على عدة أدوات هذه الادوات تستخدم في اعداد و تنسيق النص وهي :

مجمو عة صفحات: و هذه المجمو عة تحتو ي على مجمو عة من الادوات التي يمكن من خلالها:

- ادراج صفحة ؼالؾ
- ادراج صفحة فارؼة
- ادراج فاصل بٌن الصفحات

مجموعة جدول ) تستخدم إلدراج الجداول الى صفحات word )

مجموعة رسومات توضيحية و يمكن من خلالها ادراج الآتي :-

- ادراج صور من جهاز الكمبٌوتر
- ادراج لصاصة فنٌة من مكتبة الصور الخاصة باألوفٌس )Art Clip )
	- ادراج اشكال ) خط دائرة مربع مستطٌل (
	- ادراج رسم art Smart لتمثٌل المعلومات بشكل مرئً
	- ادر اج مخططات بهدف تمثيل البيانات و المقارنة بينها
- الدراج لمطات من الشاشة فاضؽط على الرمز المخصص للمطة الشاشة تنتمل تلمائٌا الى خارج word لتلتمط اجزء من الشاشة و تضعها على صفحة word.

مجموعة ارتباطات : وهذه المجموعة تحتوي على مجموعة من االدوات تموم باالت:ً

- ادراج ارتباط تشعبً ) انشاء ارتباط الى صفحة وٌب او صورة اوعنوان برٌد الكترونً أو برنامج
	- اشارات مرجعية ( انشاء اشارة مرجعية لتعيين اسم لنقطة محددة في مستند )
	- اسناد ترافك ) االشارة الى العناصر مثل العناوٌن و الرسوم التوضٌحٌة و الجداول (.

مجموعة رأس و تذہبل : وتحتوي على ادوات :

- الرأس ) لتحرٌر رأس المستند وهو الجزء الموجود أعلى الصفحة (
	- تذييل (لتحرير تذييل المستند وهو الجزء الموجود أسفل الصفحة )
		- رلم الصفحة ) لترلٌم صفحات المستند (

مجموعة نص : و تحتوي على مجموعة ادوات لتنفيذ الاتي:

- **.** مربع نص ( ادراج مربعات نصية سابقة التنسيق )
- االجزاء السرٌعة ) ادراج اجزاء المحتوى المابلة العادة االستخدام (
	- Art Word ادراج نص مزخرؾ فً المستند
	- اسماط االحرؾ االستهاللٌة ) بدء الفمرات بأحرؾ كبٌرة (
	- سطر التولٌع ) ادراج سطر التولٌع لتحدٌد المسؤول عن التولٌع (
- التاريخ و الوقت ( ادراج التاريخ و الوقت الحاليين للمستند الحالي)
	- ادراج كائن ) ادراج كائن مضمن من برامج خارجٌة(

مجموعة رموز: وتحتوي على ادوات

- معادلة ) ادراج معادالت رٌاضٌة عامة (
- رمز )ادراج رموز لصفحة Word هذه الرموز ؼٌر موجودة على لوحة المفاتٌح (

## **خصائص تبويب تخطيط الصفحة )layout page)**

قدم Word مجموعة متنوعة من تخطيط الصفحة وخيار ات التنسيق التي تؤثر على كيفية ظهور المحتوى على الصفحة. يمكنك تخصيص اتجاه الصفحة وحجم الورق وهوامش الصفحة بناءً على الطريقة التي تريد أن يظهر بها المستند.

**اتجاه الصفحة**: أفمً وعمودي.

**لتغيير اتجاه الصفحة:**

(1) حدد علامة التبويب تخطيط. )2( انمر فوق األمر االتجاه فً مجموعة إعداد الصفحة.

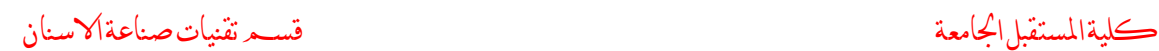

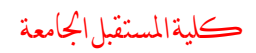

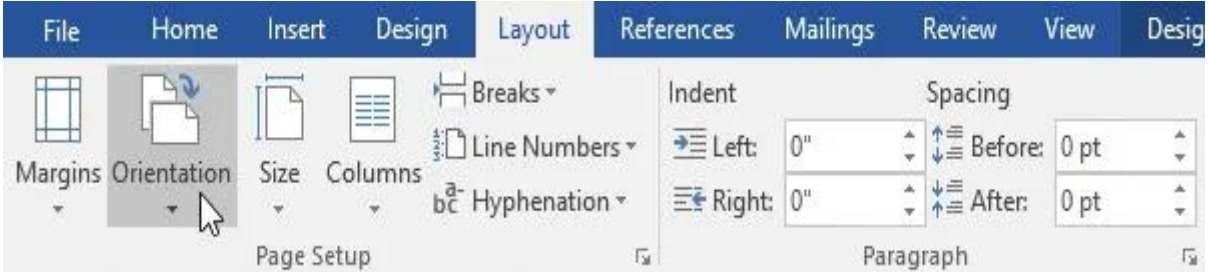

# (3)ستظهر قائمة منسدلة. انقر فوق عمودي أو أفقى لتغيير اتجاه الصفحة.

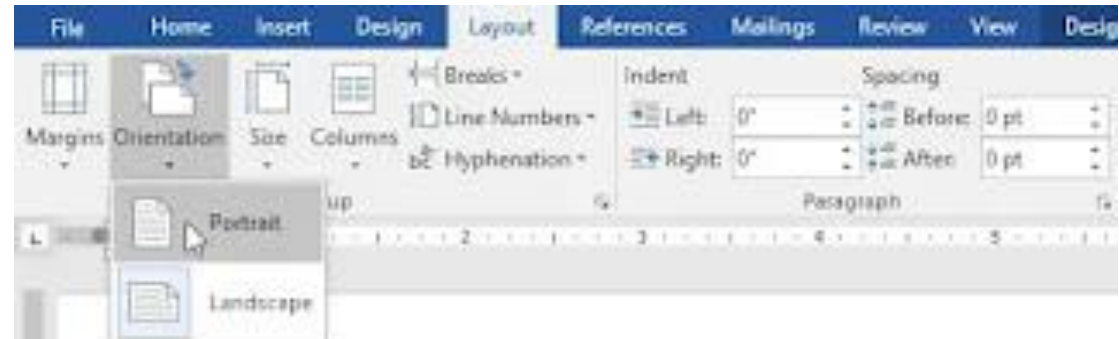

# (4)سيتم تغيير اتجاه الصفحة للمستند.

### **مقاس الصفحة**

بشكل افتراضي، يكون حجم الصفحة للمستند الجديد 8.5 × 11 بوصة. اعتمادًا على مشروعك، قد تحتاج إلى ضبط حجم صفحة المستند. من المهم ملاحظة أنه قبل تعديل حجم الصفحة الافتراضيّ، يجب عليك التحقق لمعرفة أحجام الصفحات التي يمكن للطابعة استيعابها. **لتغيير حجم الصفحة**

يحتوي Word على مجموعة متنوعة من أحجام الصفحات المحددة مسبقًا للاختيار من بيهها.

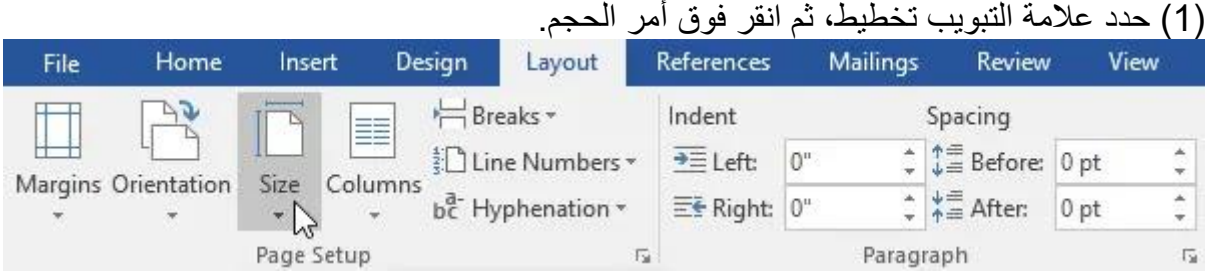

(2) ستظهر قائمة منسدلة. يتم تمييز حجم الصفحة الحالية. انقر فوق حجم الصفحة المحدد مسبقًا المطلوب.

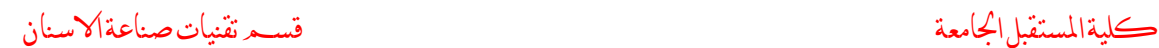

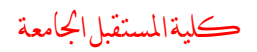

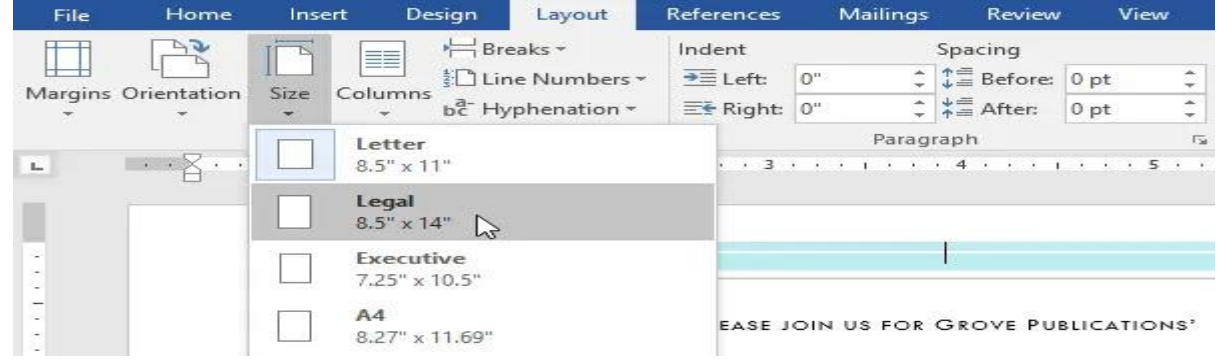

(3) سيتم تغيير حجم صفحة المستند.

هوامش الصفحة

الهامش هو المسافة بين النص وحافة المستند. بشكل افتراضي، بتم تعيين هوامش المستند الجديد على عادي، مما يعني أنه يحتوي على مسافة بوصة واحدة بين النص وكل حافة. يسمح لك Word بتغيير حجم هامش المستند، بناءً على احتياجاتك.

لتنسيق هوامش الصفحة

يحتوي Word على مجموعة متنوعة من أحجام الهوامش المحددة مسبقًا للاختيار من بينها. )1( حدد عالمة التبوٌب تخطٌط، ثم انمر فوق أمر الهوامش.

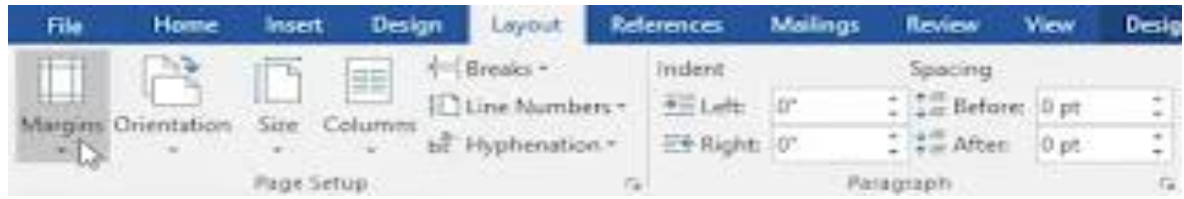

(2) ستظهر قائمة منسدلة. انقر فوق حجم الهامش المحدد مسبقًا الذي تريده.

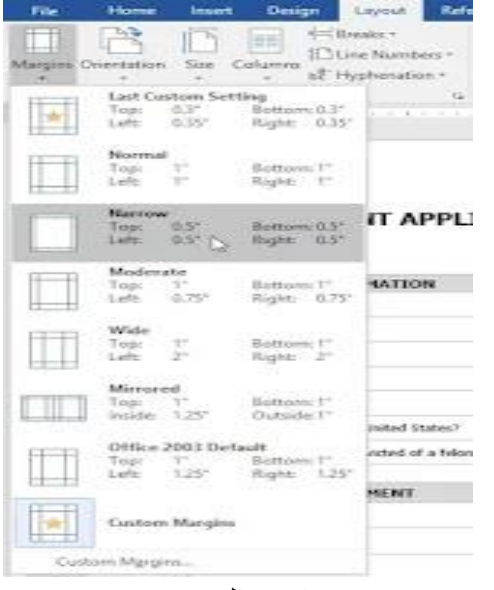

(3) سيتم تغيير هوامش المستند.

**المحاضرة الرابعة....**

**خصائص تبويب عرض )Veiw)**

يوجد العديد من الطرق التي يمكن ان نعرض بها ملفات الوورد Microsoft word ويمكن اختيار طريقة العرض التي تتناسب مع ما نقوم به من عمل .

ويمكن الوصول إلى طرق وأساليب العرض المختلفة فى برنامج الوورد Microsoft word

طريقة العرض Print layout وهى الطريقة الافتراضية فى العرض وفى هذه الطريقة تظهر الرسومات والصور التى يتم ادراجها فى المستند كما يظهر أيضا فى هذه الطريقة إعدادات رأس وتذييل header & footer الصفحة

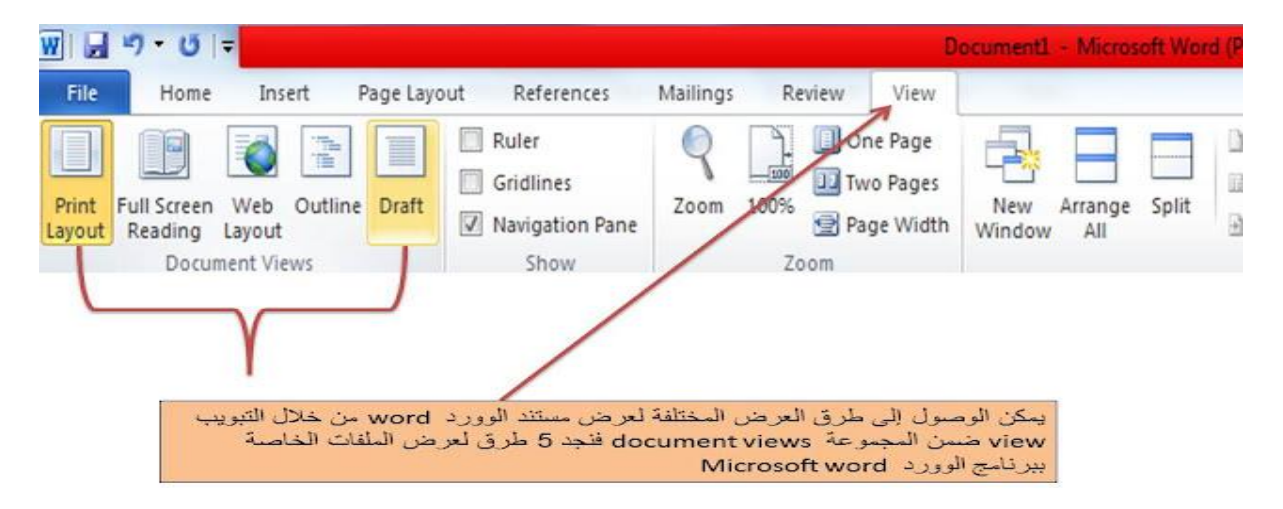

طريقة العرض الافتراضية في برنامج الووردMicrosoft word هي طريقة page layoutوهي الطريقة التي يظهر بها المستند على الشاشة كما يظهر أثناء طباعته ويمكن .<br>ذ تحرير وتعديل وتنسيق الكلمات فى هذه الطريقة .وتظهر حدود وعدد الصفحات فى ى مستند الوورد كما تظهر الصور والرسومات التى تم إدراجها فى هذا المستند وكذلك تظهر ى إعدادات رأس وتذييل الصفحة.

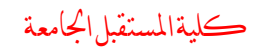

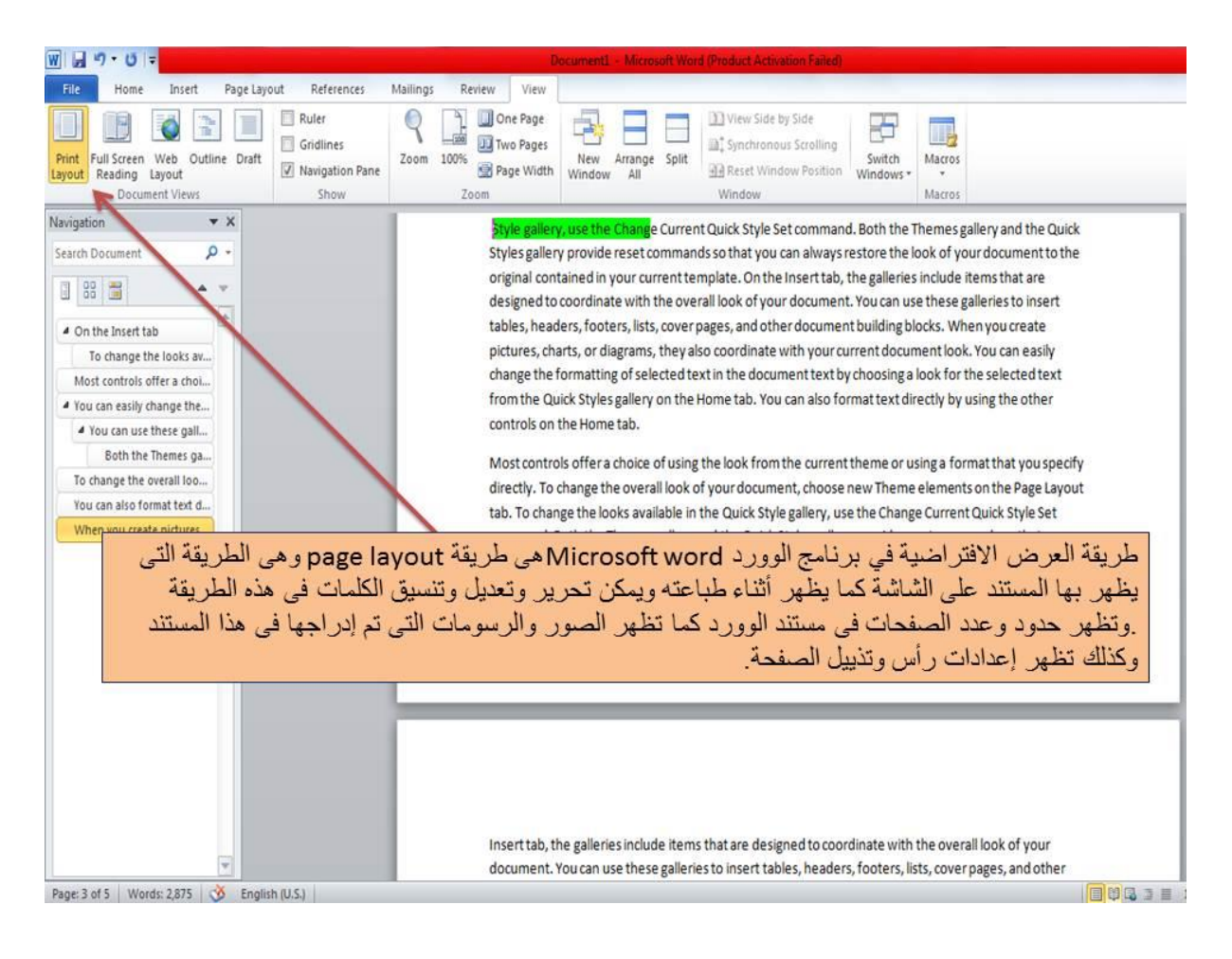

# **العرض طريقة full screen reading**

تتناسب مع قراءة الملفات على جهاز الكمبيوتر حيث تختفى التبويبات والشرائط الموجودة فى برنامج الوورد مما يتيح مساحة أكبر للعرض والقراءة .ولا يتعدى عدد الصفحات التى تظهر فى هذه الطريقة على عدد صفحات المستند الأصلبة.

يمكن عرض المستند على هيئة صفحتين متجاورتين بجوار بعضها البعض فى كل مرة أو عرض صفحة منفردة من خلال الضغط على view options واختيار show one page لعرض صفحة واحدة واختيار show two pages لعرض صفحتين متجاورتين على الشاشة فى كل مرة لتكبير رؤية الملفات يمكن اختيار Increase text size لتكبير حجم الخط اختيار decrease size text لتملٌل حجم الخط

يمكن اجراء التعديلات المختلفة على الملف فى هذه الطر يقة باستخدام الأمر view opotions والضغط على الأمر allow typing ويمكن إدراج التعليقات Insert comments .

وبمكن عرض مستند الوورد بطريقة العرض full screen reading أو طريقة «ملء الشاشة» و هى الطر بقة التى يظهر بها مستند الوورد ملء الشاشة وتختفى التبويبات والشر ائط الموجودة فى برنامج الوورد عند استخدام هذه الطريقة .وتظهر الكلمات والصور بتنسيقاتها الحقيقية.

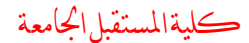

كلية املستقبل اجلامعة قسم تقنيات صناعة االسنان

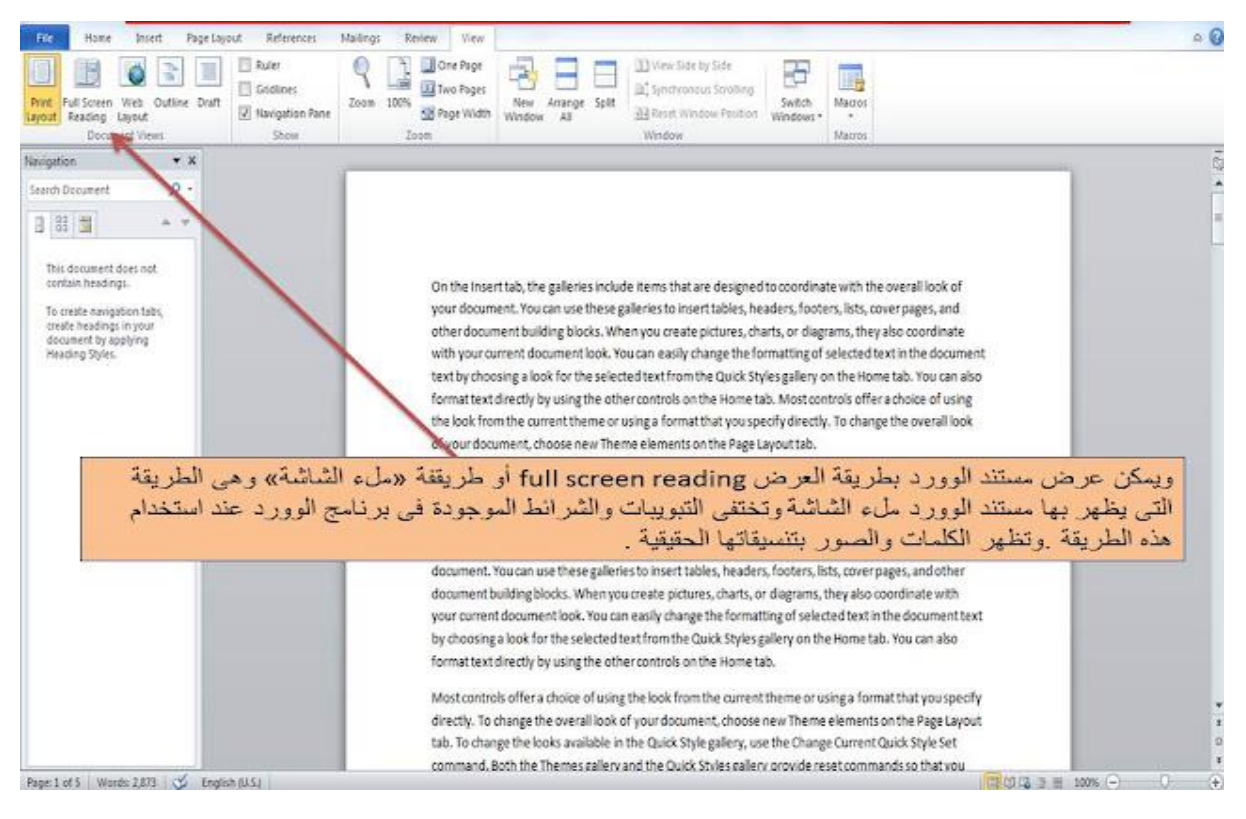

للانتقال إلى وضع full screen reading ننتقل إلى التبويب view ثم نضغط على الأيقونة full screen reading او من خلال أيقونة full screen ىreadingالموجودة أسفل المستند جهة اليمين وهي يتم الرمز لها على هيئة أيقونة كتاب مفتوح.

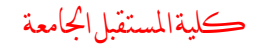

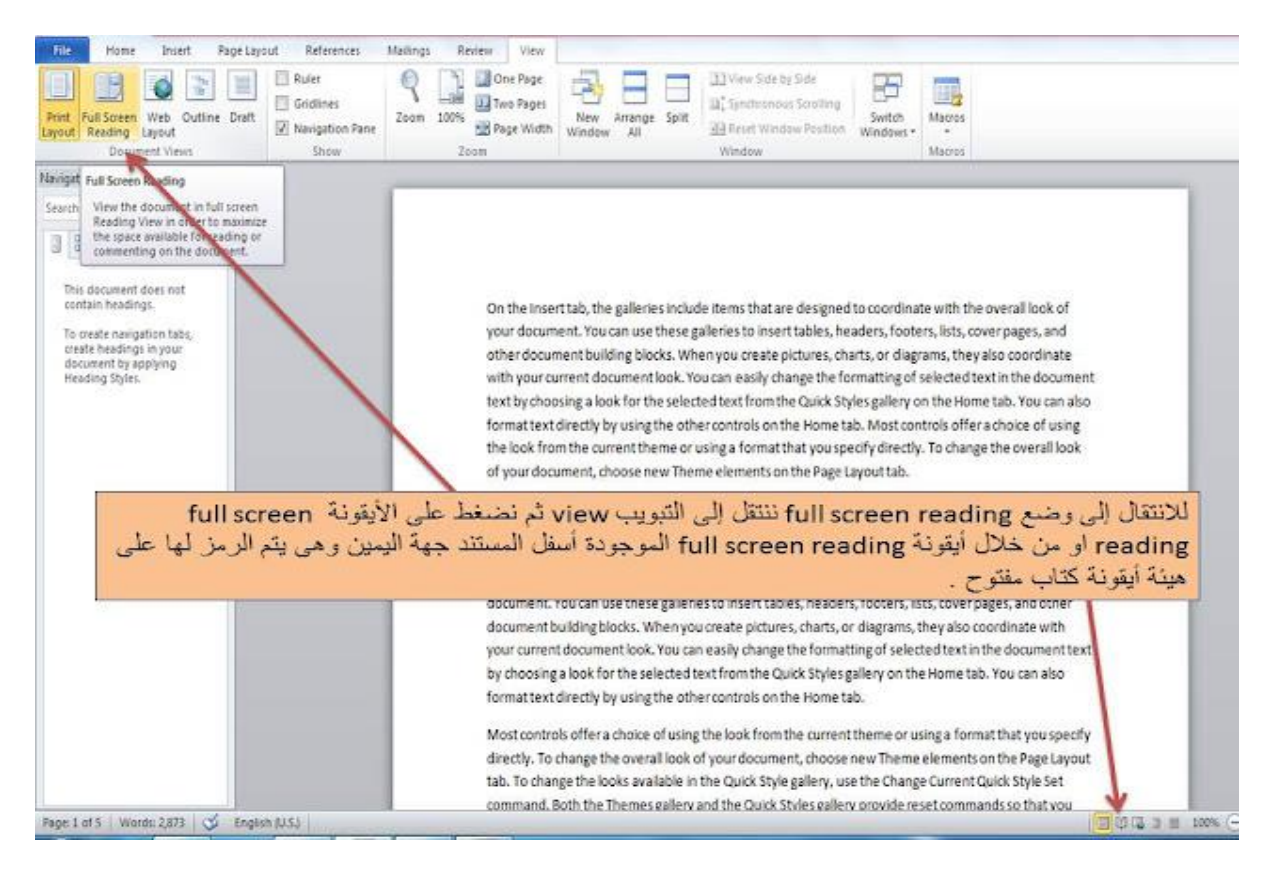

# والوضع الافتراضي لطريقة العرض full screen readingمو أن يتم عرض صفحتين متجاور تين كما يظهر فى هذا المثال .ويمكن تغيير الاعدادات بحيث يتم عرض صفحة واحدة فقط.

2 米Tools · 13 2 - 1

#### Screen 1-2 of 9  $\rightarrow$   $\rightarrow$

#### On the Insert tab

, the galleries include items that are designed to coordinate with the overall look of your document. You can use these galleries to insert tables, headers, footers, lists, cover pages, and other document building blocks. When you create pictures, charts, or diagrams, they also coordinate with your current document look. You can easily change the formatting of selected text in the document text by choosing a look for the selected text from the Quick Styles gallery on the Home tab. You can also format text directly by using the other controls on the Home tab. Most controls offer a choice of using the loo from the current theme or using a format that you specify directly. To change the over look of your document...

#### To change the looks available

in the Quick Style gallery, use the Change Current Quick Style Set command. Both the Themes gallery and the Quick Styles gallery provide reset commands so that you can

#### Most controls offer a choice of using the look

from the current theme or using a format that you specify directly. To change the overall look of your document, choose new Theme elements on the Page Layout tab. To change the looks available in the Quick Style gallery, use the Change Current Quick Style Set command. Both the Themes gallery and the Quick Styles gallery provide reset commands so that you can always restore the look of your document to the original contained in your current template. On the Insert tab, the galleries include items that are designed to coordinate with the overall look of your document. You can use these galleries to insert tables, headers, footers, lists, cover pages, and other document building blocks. When you create pictures, charts, or diagrams, they also coordinate with your current document  $link$ 

#### You can easily change the formatting

of selected text in the document text by choosing a look for the selected text from the Quick Styles gallery on the Home tab. You can also format text directly by using the other

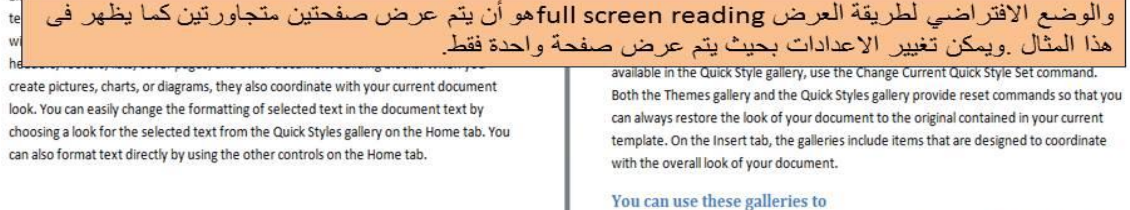

insert tables, headers, footers, lists, cover pages, and other document building blocks. When you create pictures, charts, or diagrams, they also coordinate with your current

وعند الضغط على view options يظهر العديد من الخصائص التى يمكن استخدامها فى التعامل مع وضع full screen reading حيث يمكن تكبير الخط من خلال الضغط على أمر increase text size ويمكن تصغير الخط من خلال الضغط على decrease text font ويكون تكبير وتصغير الخط مؤقتا ويتم استعادة حجم الخط الأصلي بمجرد الرجوع إلى وضع page layout اما الأمر page one show فٌموم بعرض صفحة واحدة فمط على الشاشة أما األمر pages two show فيقوم بعر ض صفحتين متجاور تين من صفحات الوورد word على الشاشة أما الأمر allow typing فتعمل على امكانية التعديل وتحرير مستند الوورد فى هذا الوضع.

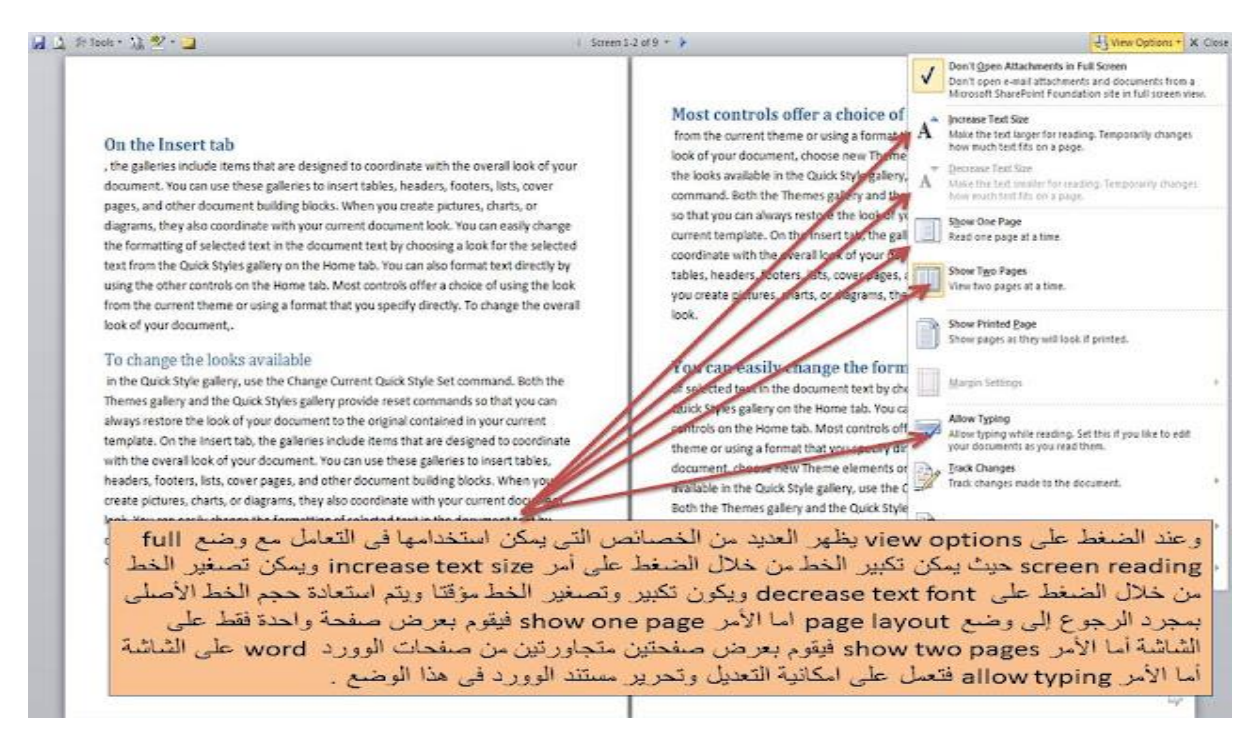

#### **طريقة العرض layout web**

تظهر ملف الوورد بالطريقة التي ستظهر بها عن طريق عرضها بالمتصفح كأنها صفحة انترنت. ونستخدم هذه الطريقة عند الر غبة فى معاينة ملف الوورد كصفحة ويب وفى هذه الطريقة لا يظهر رأس وتذييل الصفحة page header&footer ولا تظهر عدد صفحات المستند كما يتم عرض المستند بطر بقة متصلة بدون تقسيمه إلى صفحات.

ويمكن الانتقال إلى وضع web layout وهو الوضع الذى عن طريقه يتم عرض مستند الوورد كصفحة ويب كما ستظهر فى متصفحات الانترنت Internet browsers ويمكن الوصول إليها بسهولة عن طريق الضغط على أبقونة web layout الموجودة أسفل بمين مستند الوورد word Microsoft والمشار إلٌها بالسهم.

كلية املستقبل اجلامعة قسم تقنيات صناعة االسنان

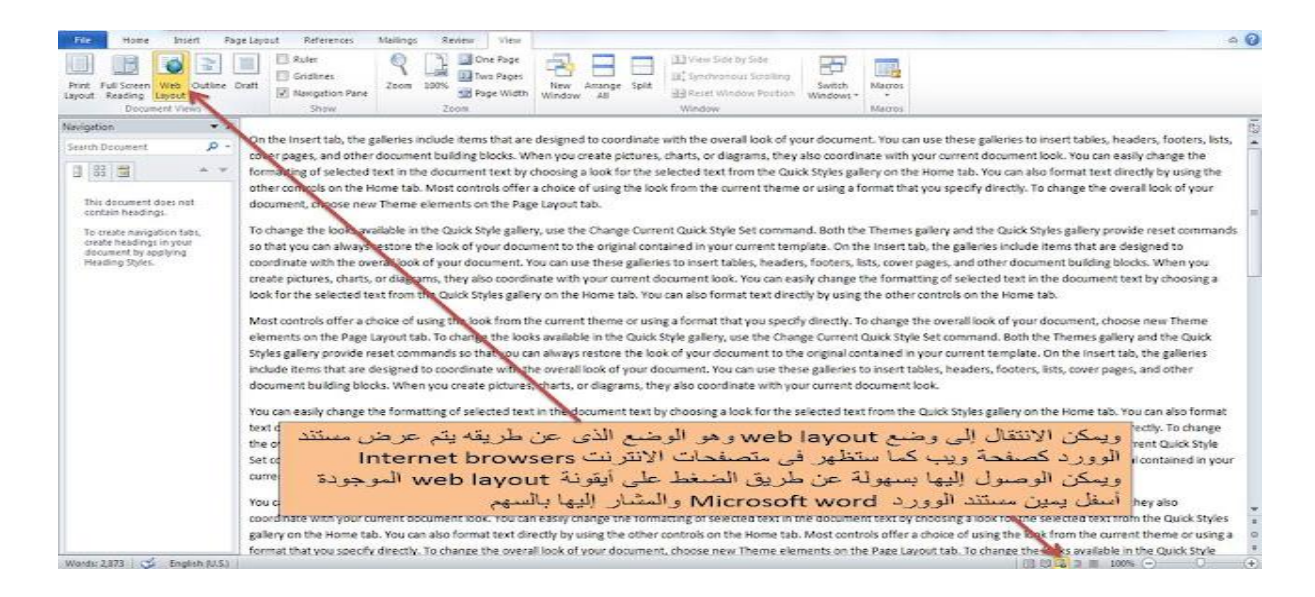

### **طريقة العرض outline**

تستخدم لعرض الصفحة بالتنسيق outline والذى يكثر الحاجة إليه عندما يكون الملف طويل بعض الشيء وعند استخدام هذه الطريقة يظهر شريط الادوات outlining تلقائيا بمجرد اختيار هذه الطريقة فى العرض.

وفي هذه الطر بقة تعرض المستند بشكل تفصيلي فالعناوين الرئيسية تتفرع منها عناوين فر عية والتى تتفرع منها النصوص.

كما يمكن الانتقال إلى الوضع outline عن طريق الضغط على view ثم اختيار outline او من خلال اضغط على ايقونة outline الموجودة أسفل يمين صفحة الوورد والمشار إليها بالسهم الحالي ويظهر شريط أدوات خاص بهذا الوضع تلقائيا.

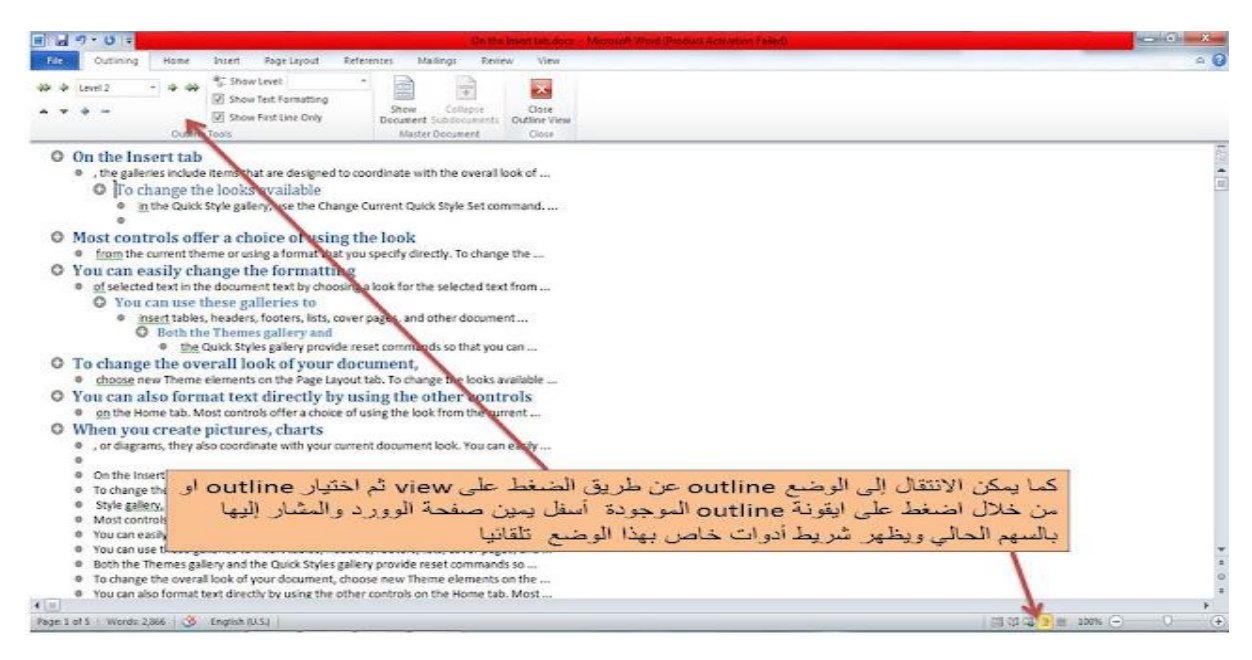

#### طرٌمة العرض draft

وهى اسرع طريقة لادخال وتعديل الكتابات وفى هذه الطريقة لا تظهر الرسوم والصور ولا تظهر فى هذه الطر بقة رأس وتذبيل الصفحة Header&footer

ننتقل إلى طر بقة العرض draft عن طر بق اختبار draft من التبويب view أو الضغط على ابقونة draft اسفل ٌمٌن مستند الوورد والمشار إلٌها بالسهم

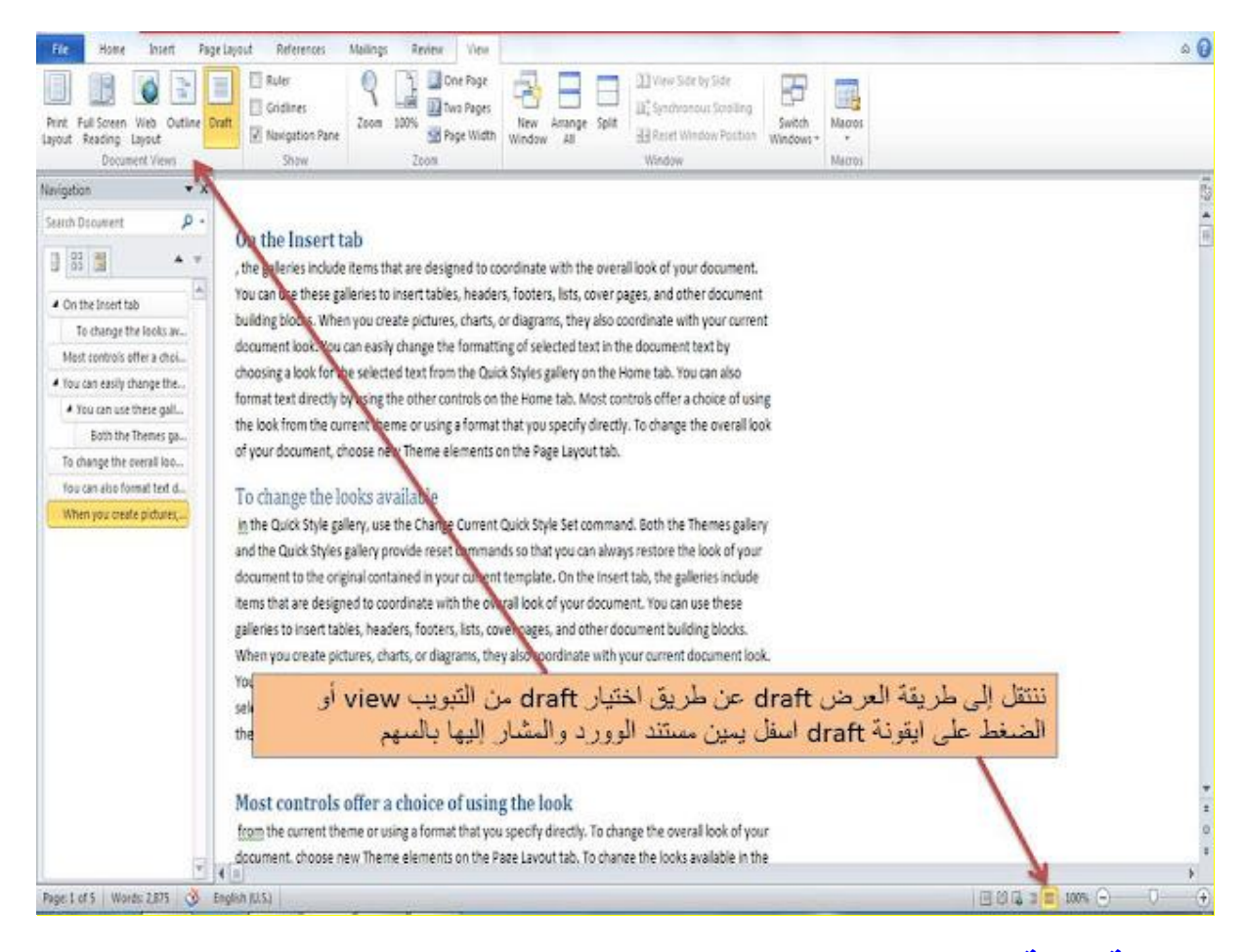

**ملحوظة هامة** تؤثر طريقة عرض المستند على كيفية ظهور المستند فى برنامج الوورد ولكن التؤثر هذه الطرق على طباعة المستند.